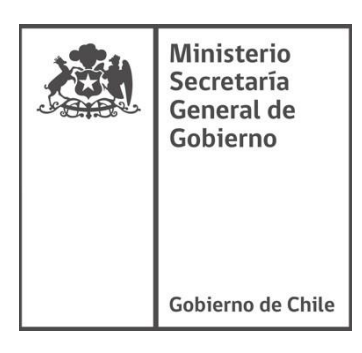

# **MANUAL INSCRIPCIÓN CATASTRO OIP**

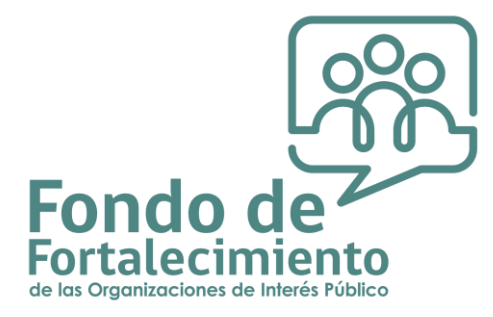

**Unidad de Fondos Concursables Ministerio Secretaría General de Gobierno**

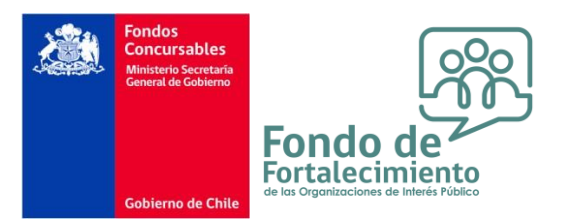

El presente documento tiene por objetivo colaborar con su organización en el proceso de ingreso al Catastro de Organizaciones de Interés Público.

La inscripción en el Catastro es un requisito indispensable para postular al Fondo de Fortalecimiento de las Organizaciones de Interés Público (FFOIP), según se indica en la Ley N°20.500 sobre asociaciones y participación ciudadana en la gestión pública.

Por el solo Ministerio de la Ley son parte del Catastro de Organizaciones de Interés Público toda aquella organización constituida por la **Ley N° 19.418**, sobre juntas de vecinos y demás organizaciones comunitarias. (Organizaciones territoriales y funcionales), además de las organizaciones que están bajo la **Ley N° 19.253**, sobre protección, fomento y desarrollo de los indígenas, y crea la Corporación Nacional de Desarrollo Indígena. (Asociaciones y Comunidades Indígenas) y la **Ley N°19.496**, Sobre protección de los derechos de los consumidores (Asociaciones de Consumidores). De esta manera, todas estas organizaciones poseen la calidad de interés público.

**Respecto de otras organizaciones (corporaciones, fundaciones, organizaciones deportivas, etc.), éstas deben solicitar el reconocimiento de la calidad de interés público al Consejo Nacional del FFOIP para su incorporación al Catastro.**

Las inscripciones al Catastro se encuentran abiertas todos los días del año, trámite que deberá realizar si Ud. desea presentar un proyecto en esta convocatoria.

Si desea postular al concurso, le recomendamos leer con detención las bases disponibles en el sitio web <https://fondodefortalecimiento.gob.cl/>

Las inscripciones al Catastro se podrán realizar a través de la plataforma [https://catastro](https://catastro-oip.msgg.gob.cl/)[oip.msgg.gob.cl](https://catastro-oip.msgg.gob.cl/) **o formulario en papel [\(Presione Aquí\)](https://fondodefortalecimiento.gob.cl/wp-content/uploads/2020/06/Formulario-de-Inscripicón-del-Catastro.docx)**. Este manual es un complemento para la inscripción al Catastro a través de la plataforma web.

En la eventualidad que, luego de haber analizado este documento, aún persistan dudas, le invitamos a comunicarse con la Secretaría Regional Ministerial de Gobierno respectiva, o a la Unidad de Fondos Concursables en Santiago. En la sección '*contacto'* del sitio web del Fondo de Fortalecimiento, se encuentran disponibles los datos de contacto a nivel nacional.

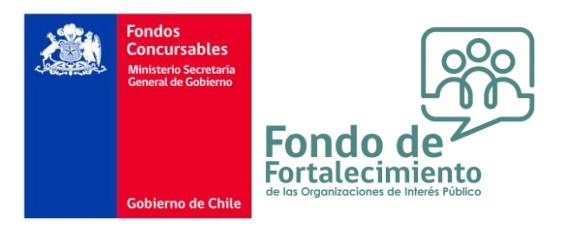

### **PROCEDIMIENTO DE INSCRIPCIÓN AL CATASTRO**

Para ser parte del Catastro, deberá someterse al procedimiento que se describe a continuación:

### **a) Organizaciones que poseen la calidad de interés público por el solo ministerio de la Ley**

Las juntas de vecinos, uniones comunales y las organizaciones comunitarias constituidas por la **Ley N°19.418**, además de las organizaciones indígenas constituidas por la **Ley N°19.253**, y las asociaciones de consumidores regidas por la **Ley Nº19.496**, poseen esta calidad por el solo ministerio de la ley. El Consejo Nacional del FFOIP incorporará de oficio a estas organizaciones al Catastro, en base a la información contenida en el Registro Nacional de Personas Jurídicas sin fines de lucro del **Registro Civil.**

Si su organización no se encuentra en el Registro Civil, deberá tramitar una solicitud de inscripción presentado los siguientes antecedentes:

 Certificado de Vigencia de personalidad jurídica y de Directorio, actualizado, con una antigüedad no superior a seis meses y emitido por el órgano competente.

#### **b) Organizaciones que solicitan calidad de interés público al Consejo Nacional**

Las demás personas jurídicas sin fines de lucro, tales como corporaciones, fundaciones, clubes deportivos, entre otras, para ser parte del Catastro deberán solicitar inscripción al Consejo Nacional. La solicitud de inscripción deberá ser respaldada por los siguientes antecedentes:

- 1. Declaración jurada simple, en la cual el representante legal de la organización solicitante declare que ésta tiene la calidad de interés público. Dicha declaración deberá ser firmada por el/los Representante/s Legal/es de la organización. El formato de declaración jurada se encuentra disponible en el sitio web h[ttp://fondodefortalecimiento.gob.cl/solicita-tu](http://fondodefortalecimiento.gob.cl/solicita-tu-inscripcion/)[inscripcion/.](http://fondodefortalecimiento.gob.cl/solicita-tu-inscripcion/)
- 2. Certificado de Vigencia de personalidad jurídica, actualizado, con una antigüedad no superior a seis meses y emitido por el órgano competente.
- 3. Documento que acredite el directorio de la organización, actualizado, con una antigüedad no superior a seis meses y emitido por el órgano competente.
- 4. En caso que el representante legal sea una persona distinta al presidente del directorio, debe presentar copia autorizada ante notario de los estatutos sociales, junto con su última modificación y/o última acta de directorio en que se haya otorgado o delegado poderes, con indicación de que no existen modificaciones posteriores y el timbre que certifique que el documento no tiene anotaciones al margen.

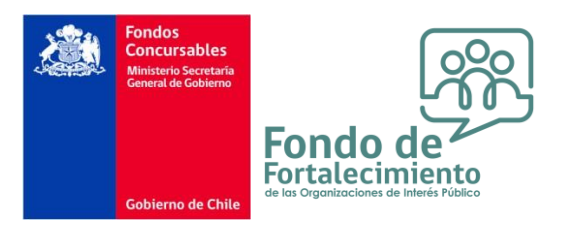

### **SISTEMA DE INSCRIPCIÓN EN LÍNEA: GENERALIDADES**

### **1. Estructura:**

El sistema en línea permite a la organización realizar el trámite de inscripción al Catastro del Fondo de Fortalecimiento de las Organizaciones de Interés Público, de manera rápida y sencilla, siguiendo una estructura intuitiva y generando una relación fluida entre la organización y el Ministerio.

Los datos e información que deberá completar el postulante, se encontrarán en el formulario de inscripción en línea, que solicitará completar una serie de campos (obligatorios y opcionales).

#### **2. Botón siguiente:**

En cada una de las etapas e ítems de la inscripción, existirá un botón para avanzar en su inscripción el cual es "Siguiente"**. Es importante presionar este botón cada cierto rango de tiempo con la finalidad de no perder la información que se ha incluido en la inscripción.**

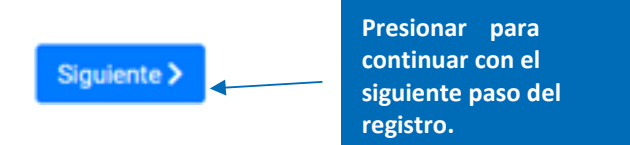

#### **3. RUT de la organización:**

Una vez que haya completado su registro en la plataforma con el RUT de la organización, la plataforma no le permitirá ingresar una nueva solicitud con el RUT ya ingresado. En caso de que desee modificar una solicitud ya ingresada en el sistema contactarse a [catastro.oip@msgg.gob.cl](mailto:catastro.oip@msgg.gob.cl)

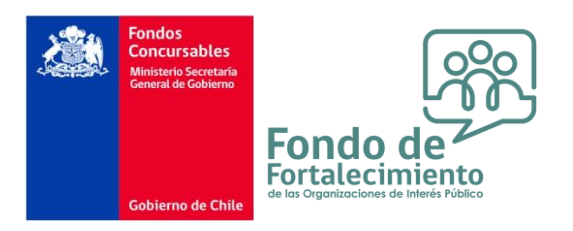

### **PASOS PARA INSCRIBIR A TU ORGANIZACIÓN**

### **PASO 1:** *REGISTRO DEL O LA SOLICITANTE*

Para ingresar debe seguir los siguientes pasos:

a) Ingresar al sitio [http://catastro-oip.msgg.gob.cl](http://catastro-oip.msgg.gob.cl/) y presionar el botón de "**ClaveÚnica"** para poder acceder. En caso que no posea, debe hacer clic en *"¿No posee ClaveÚnica?*".

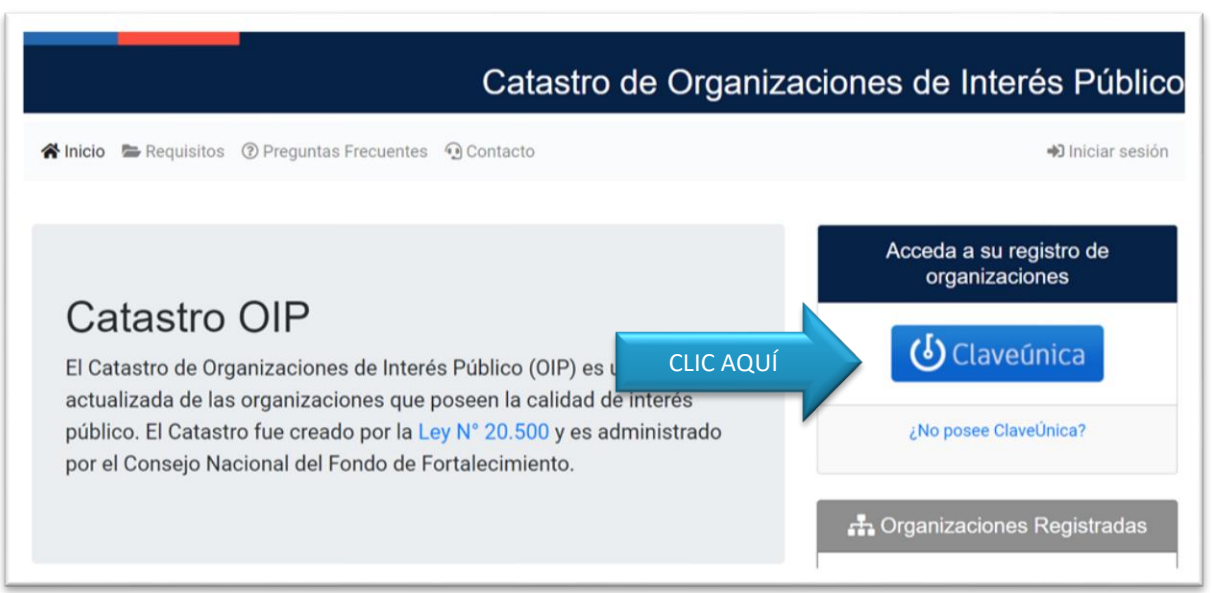

b) Una vez que haya realizado el paso anterior encontrará la siguiente pantalla donde deberá ingresar su RUN y ClaveÚnica para poder iniciar sesión en la plataforma. En caso que no posea, debe hacer clic en *"Consigue la tuya*".

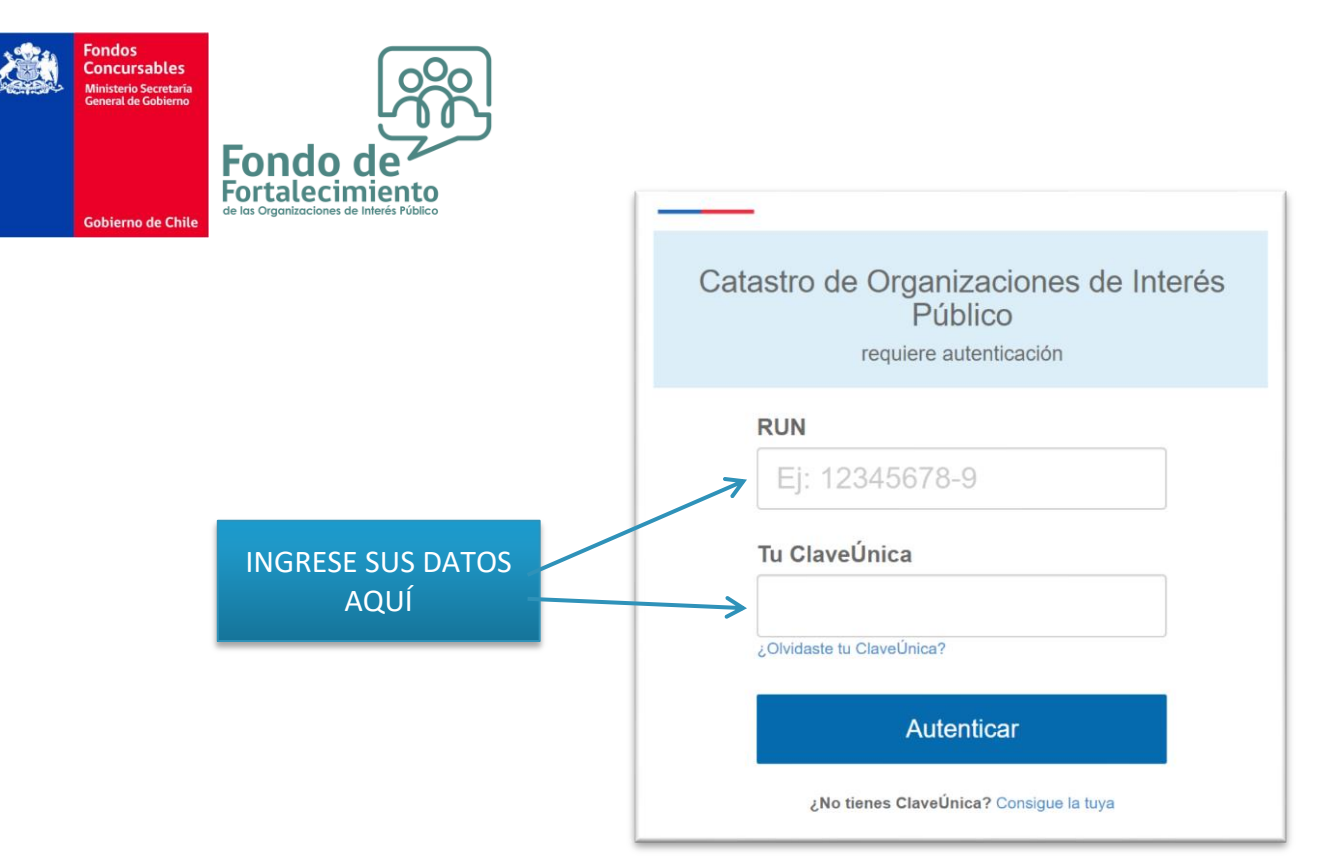

c) Si su ingreso es exitoso, lo redirigirá a la siguiente pantalla. Una vez adentro, debe seleccionar el botón "Ingresar solicitud" para poder realizar su inscripción en el Catastro.

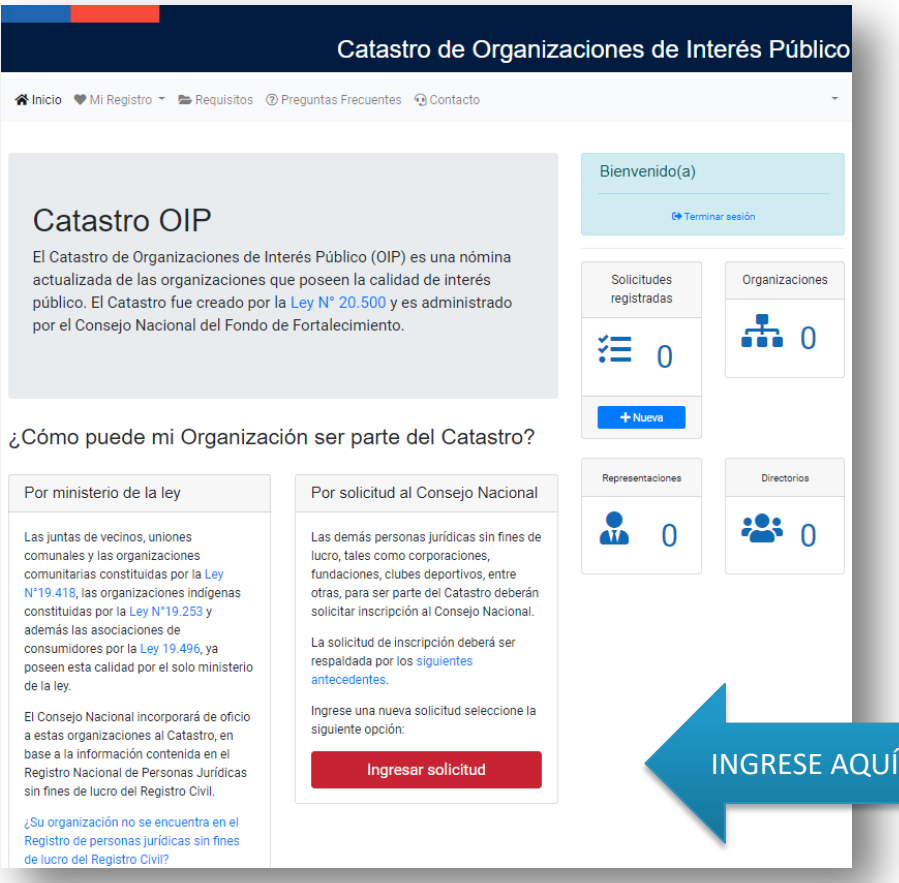

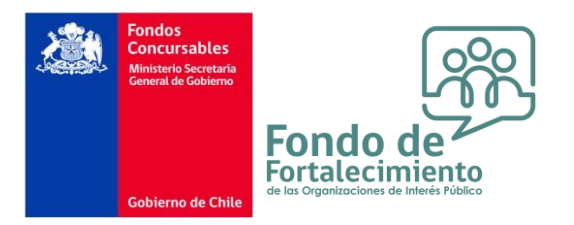

### **PASO 2:** *ANTECEDENTES DE LA ORGANIZACIÓN POSTULANTE, REPRESENTANTE LEGAL, DIRECTORIO Y SOLICITANTE*

a) Como primer paso dentro de su solicitud, deberá ingresar los datos de su organización en las casillas, tales como nombre, RUT, dirección, tipo de personalidad jurídica, entre otros. Una vez completada esta información, debe presionar en **"Siguiente"**.

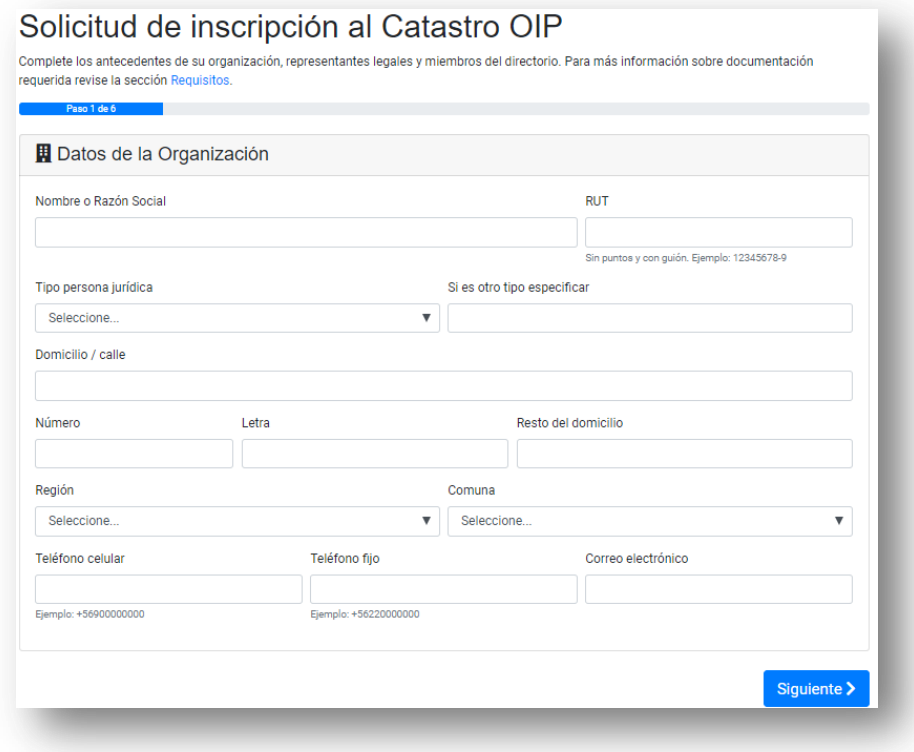

b) En el segundo paso dentro de la inscripción, deberá completar los datos del o la Representante Legal de la organización. Para ello debe seleccionar en el botón "Agregar nuevo representante legal" en donde se le desplegará una nueva pantalla para que ingrese los datos del o la representante legal.

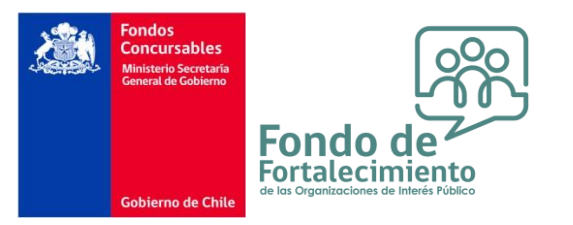

# Solicitud de inscripción al Catastro OIP

Complete los antecedentes de su organización, representantes legales y miembros del directorio. Para más información sobre documentación requerida revise la sección Requisitos.

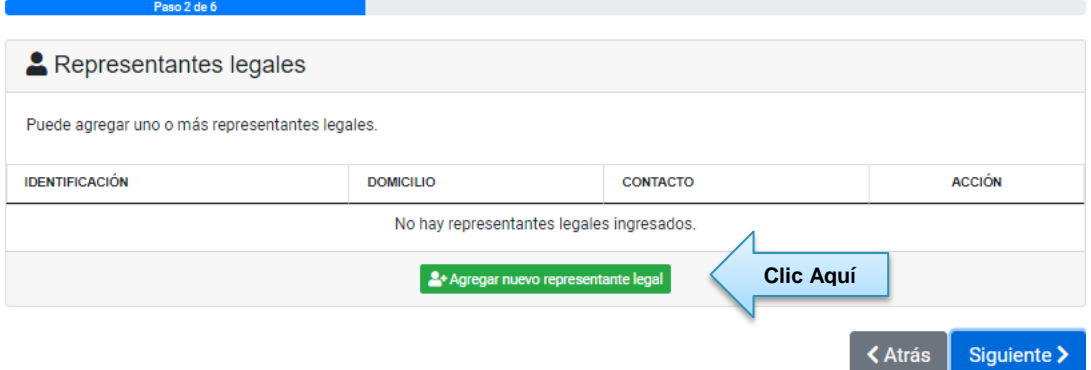

c) Una vez pinchado el botón anterior, se le desplegará una nueva pantalla donde debe ingresar los datos del o la representante legal de la organización, tales como RUN, nombres, apellido paterno y materno, entre otros.

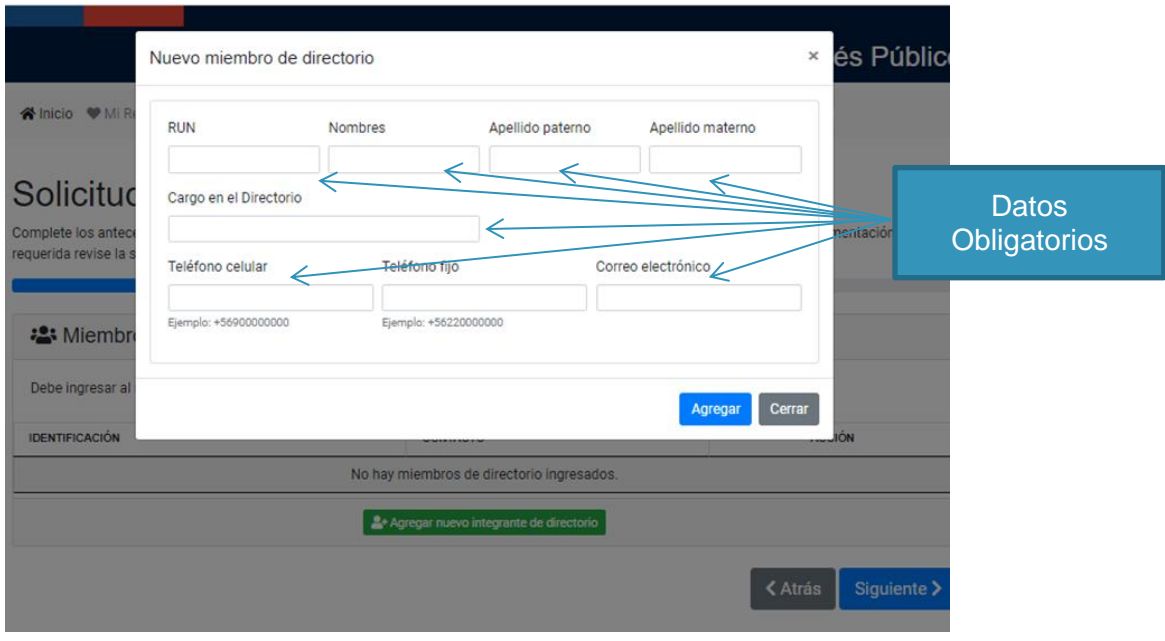

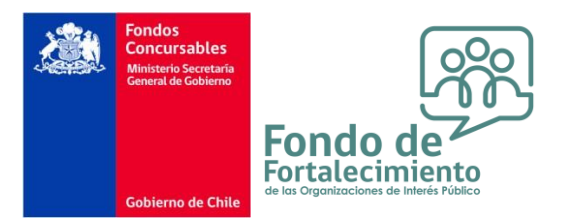

d) Al finalizar de completar sus datos debe darle clic al botón "Agregar" para guardar la información del o la representante legal. Posteriormente, se le presentarán los datos anteriormente ingresados como lo muestra la imagen a continuación. En caso de cualquier error u omisión puede ir a la acción de "Eliminar" y volver a agregar un nuevo representante legal siguiendo los pasos indicados anteriormente.

# Solicitud de inscripción al Catastro OIP

Complete los antecedentes de su organización, representantes legales y miembros del directorio. Para más información sobre documentación requerida revise la sección Requisitos.

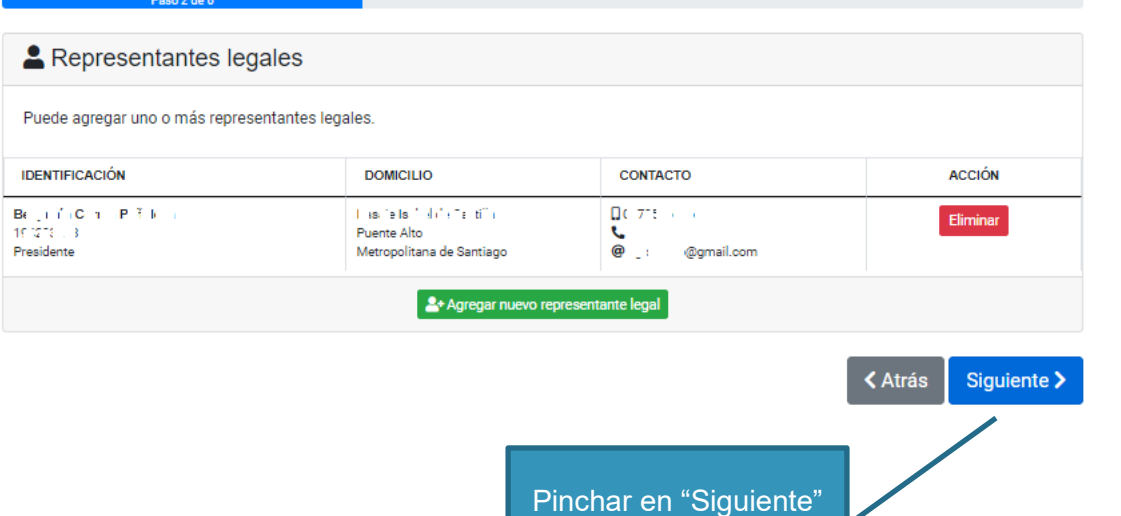

para continuar

e) Para el paso 3, deberá completar los datos relacionados con los miembros del directorio de la organización. Para ello, debe pinchar el botón "Agregar nuevo integrante de directorio" e ingresar los datos obligatorios de todas aquellas personas que conforman el directorio de la organización.

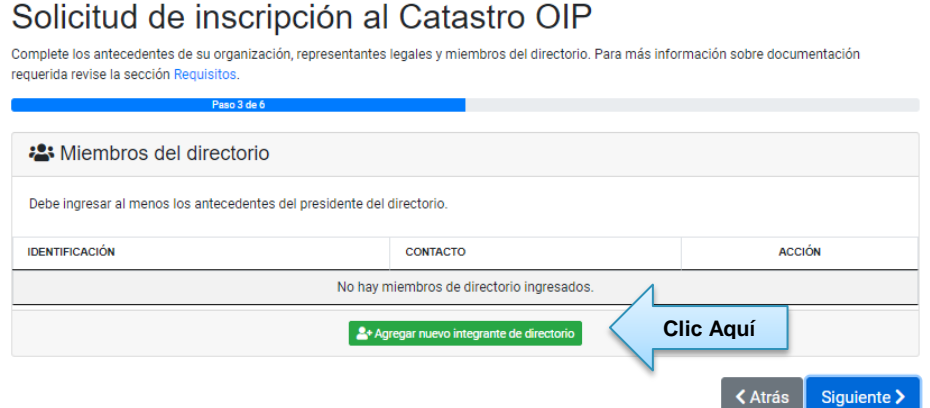

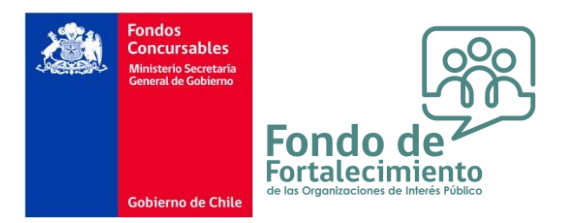

f) Similarmente al punto f, se le desplegará una pantalla en donde podrá ingresar los datos de todas las personas que conforman el directorio. Se deben agregar la cantidad de personas necesarias hasta haber completado todas las personas de la directiva.

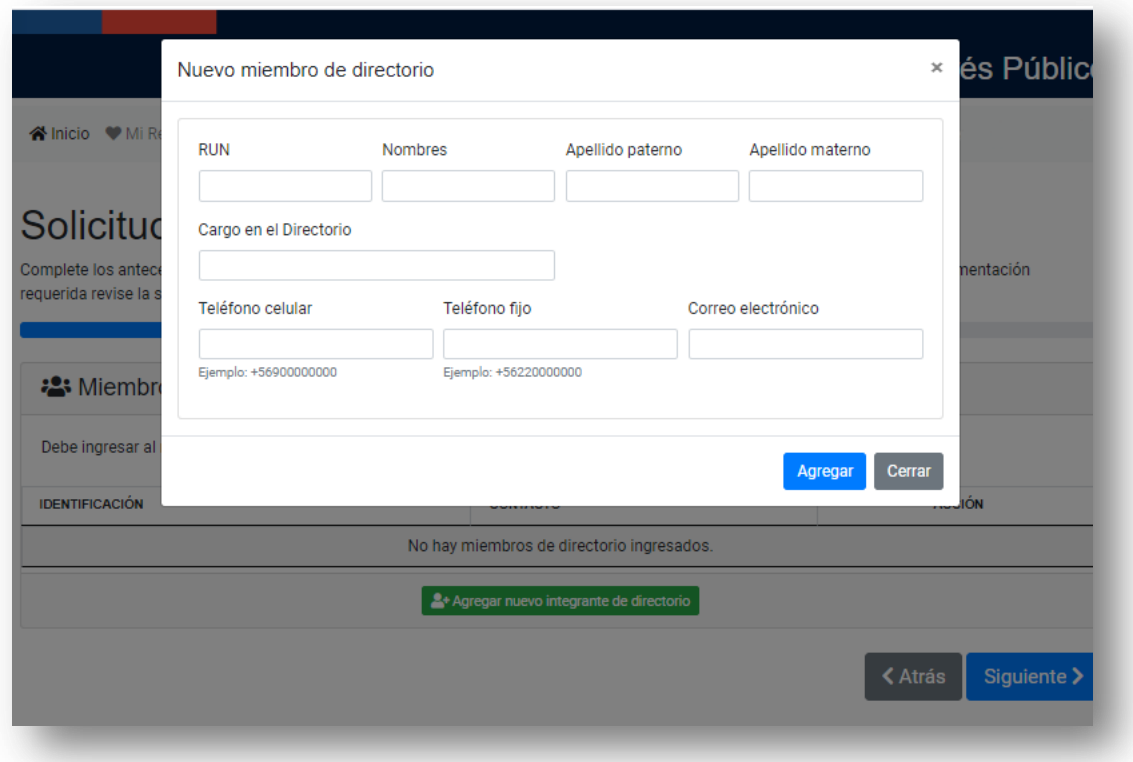

g) Posteriormente, se le presentarán los datos anteriormente ingresados como lo muestra la imagen a continuación. En caso de que la información agregada sea la correcta, debe darle clic a "Siguiente".

## Solicitud de inscripción al Catastro OIP

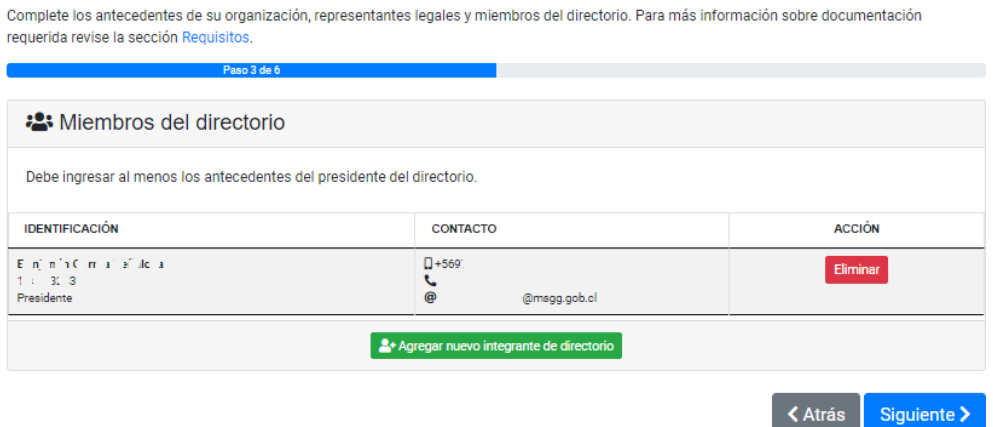

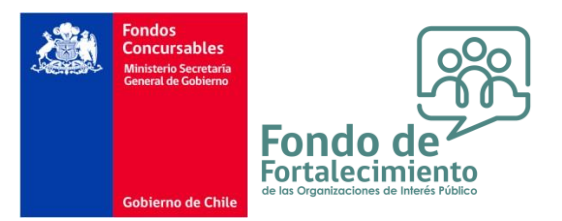

h) Para el paso 4 se debe completar, en la parte izquierda de la ventana, el o los objetos de la organización que aparezcan estipulados en los estatutos de la organización, estos pueden ser Derechos Ciudadanos, Asistencia Social, Educación, Salud y Medio Ambiente. En el caso que el objeto de su organización no se mencione en las casillas anteriormente señaladas, deberá seleccionar la opción "Otro objeto" y completar el recuadro en blanco que aparece debajo. Por otra parte, para el sector derecho de la ventana, debe realizar la declaración de que su organización posee calidad de interés público, ya sea por el solo Ministerio de la Ley (Ley 19.418, Ley N°19.253 o Ley N°19.496). En el caso que su organización no esté constituida por las leyes mencionadas anteriormente, deberá seleccionar la opción "Sí, declaro". Por último, también tendrá la opción de declarar que su organización desea ser reconocida como organización de voluntariado. Una vez rellenados los campos anteriores, pinchar en "Siguiente" para continuar con su inscripción.

# Solicitud de inscripción al Catastro OIP

Complete los antecedentes de su organización, representantes legales y miembros del directorio. Para más información sobre documentación requerida revise la sección Requisitos.

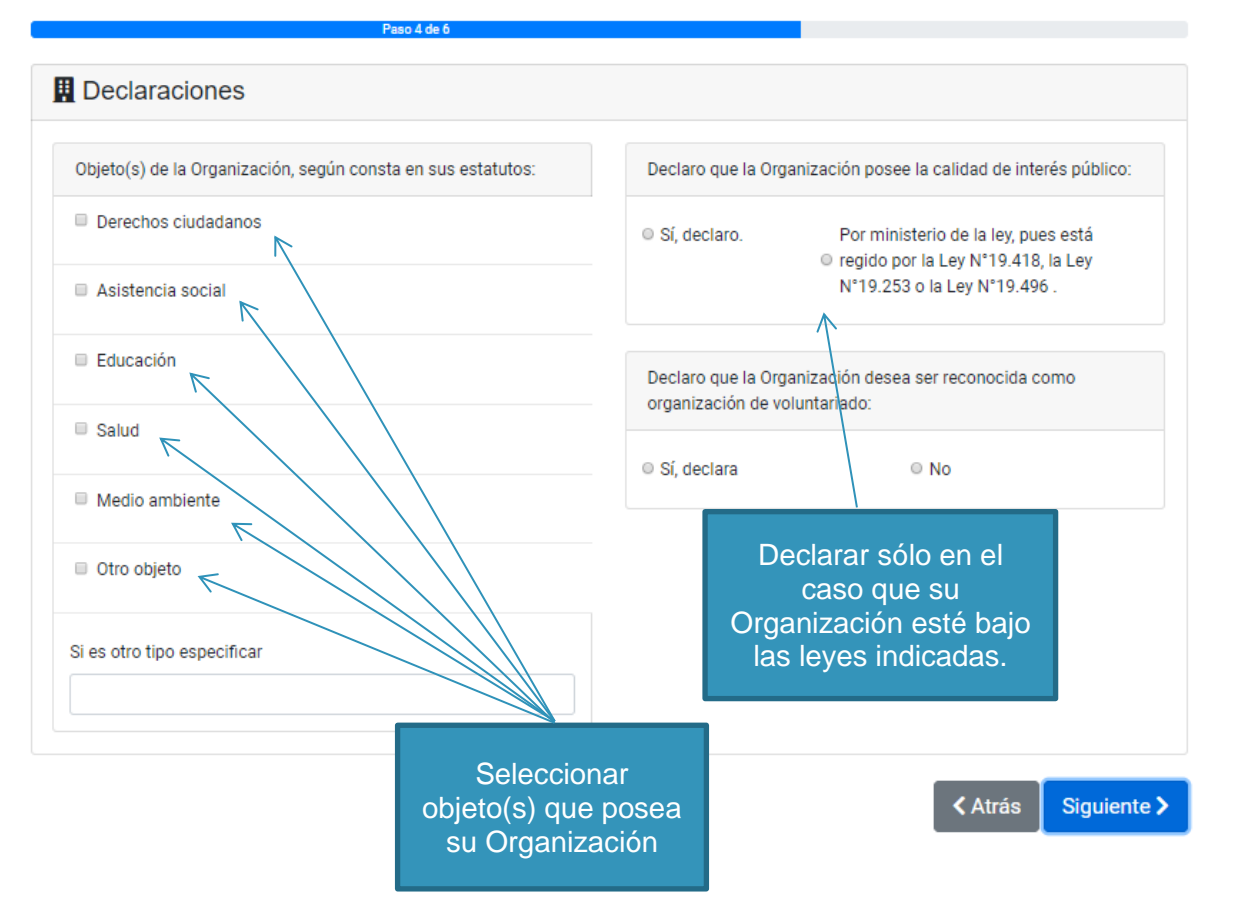

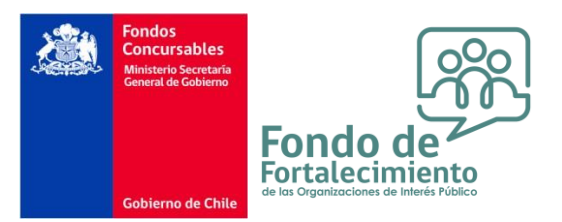

i) Llegando al paso 5 de 6, deberá completar los datos de la persona que está solicitando la inscripción de la organización al Catastro de Organizaciones de Interés Público. Se le solicitará de manera obligatoria ingresar nombre completo, RUN, dirección y medios de contacto (teléfonos y correo electrónico). Una vez rellenados los campos señalados, seleccionar en "Siguiente" para avanzar.

# Solicitud de inscripción al Catastro OIP

Complete los antecedentes de su organización, representantes legales y miembros del directorio. Para más información sobre documentación requerida revise la sección Requisitos.

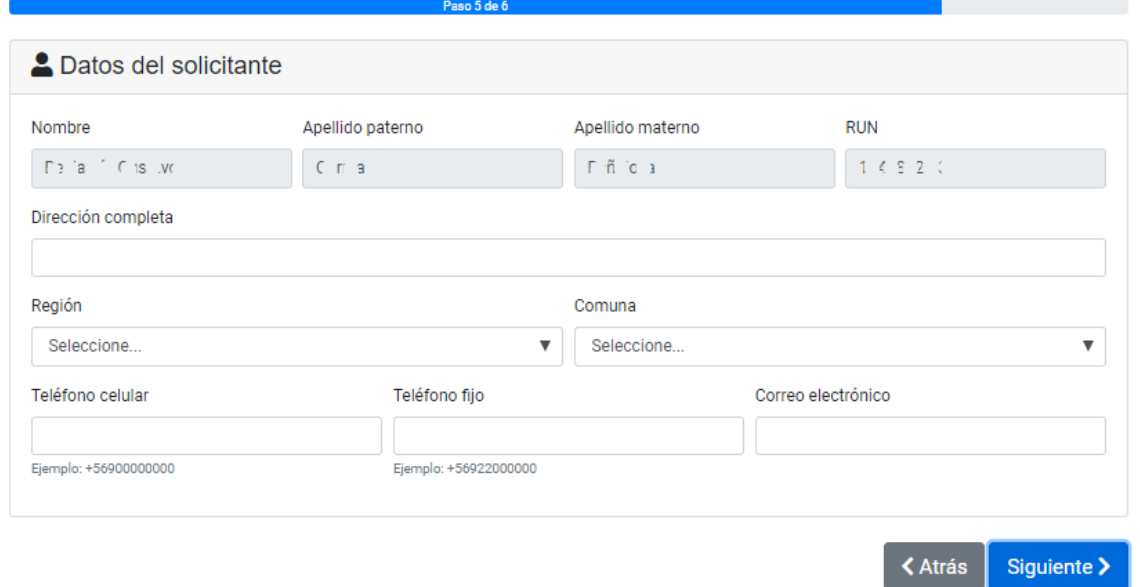

### **PASO 3: DOCUMENTACIÓN**

a) En el paso final de la solicitud de inscripción de su organización en el Catastro debe adjuntar la documentación obligatoria para que sea revisada por el Consejo Nacional del Fondo de Fortalecimiento. Esto corresponde al Certificado de Vigencia de la Personalidad Jurídica de su organización, Certificado del directorio o personería del representante legal y la declaración jurada firmada (El formato de declaración jurada se encuentra disponible en el sitio web [http://fondodefortalecimiento.gob.cl/solicita-tu-inscripcion/\).](http://fondodefortalecimiento.gob.cl/solicita-tu-inscripcion/).)

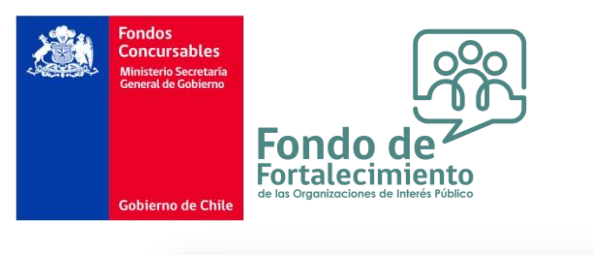

#### Solicitud de inscripción al Catastro OIP Complete los antecedentes de su organización, representantes legales y miembros del directorio. Para más información sobre documentación requerida revise la sección Requisitos. **B** Documentos y antecedentes La documentación obligatoria es necesaria para cursar su solicitud. Seleccione el tipo de documento y a continuación suba el archivo en alguno de los siguientes formatos: PDF, WORD, JPG, PNG **ACCIÓN TIPO DE DOCUMENTO ARCHIVO** Certificado de vigencia de la persona jurídica emitido por la autoridad competente (Obligat  $\overline{\mathbf{v}}$ Seleccionar archivo Ningún arch...eleccionado Eliminar Declaración jurada que solicita reconocimiento de calidad de interés público (Obligatorio)  $\boldsymbol{\mathrm{v}}$ Seleccionar archivo Ningún arch...eleccionado Certificado de directorio o copia autorizada de la personería del representante legal (Obliga  $\overline{\mathbf v}$ Seleccionar archivo Ningún arch...eleccionado Agregar nuevo document < Atrás <sup>O</sup> Revisar los antecedentes

Asimismo, se puede agregar nueva documentación además de la obligatoria como es el caso de los Estatutos legales de la organización y Cédula de identidad del representante legal**. Si bien estos dos últimos documentos no son obligatorios, se recomienda adjuntarlos para agilizar el proceso de incorporación en el Catastro de Organizaciones de Interés Público.** 

# Solicitud de inscripción al Catastro OIP

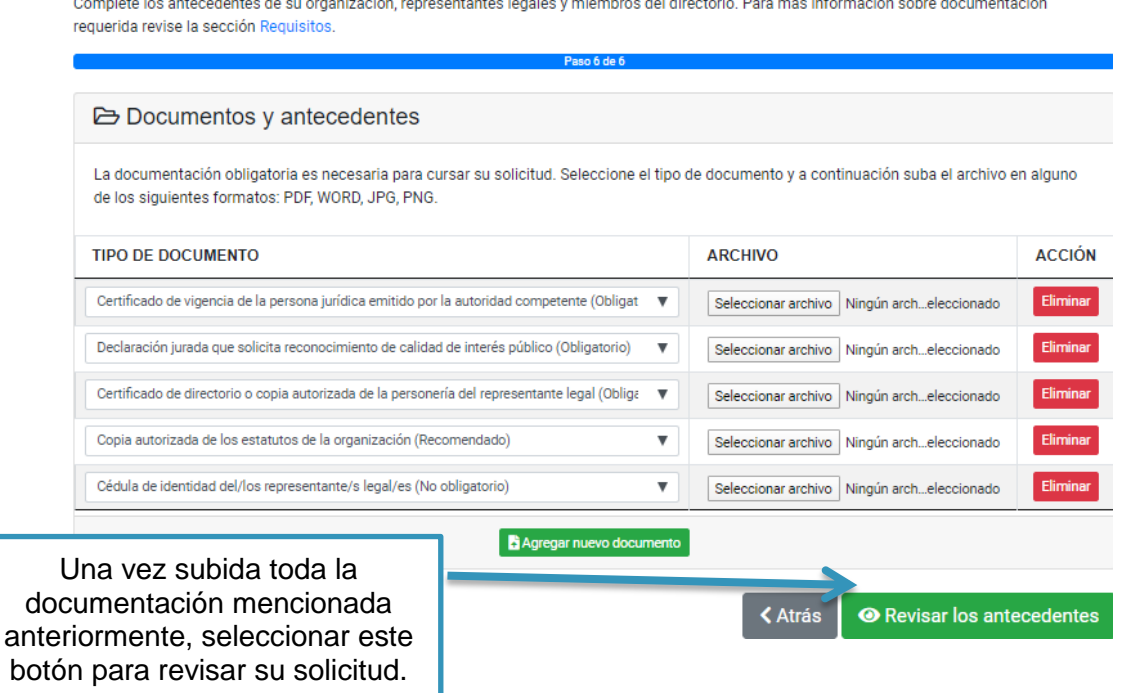

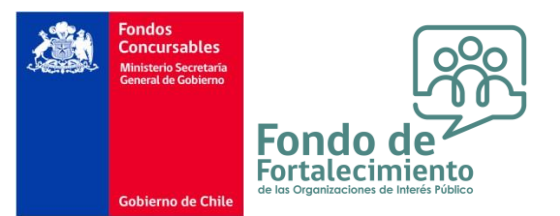

Presidente

Al término del proceso, podrá revisar un resumen de los datos completados a lo largo de su inscripción. Favor leer con detención para confirmar que la información contenida en su solicitud es verídica y se encuentra correctamente ingresada. En el caso que haya detectado algún error u omisión en la solicitud pichar en el botón "Modificar" para volver atrás y corregir los problemas hallados. En el caso que se encuentre seguro/a de que su inscripción está en orden, seleccionar en "Enviar".

#### :2: Miembros del Directorio **IDENTIFICACIÓN CONTACTO**  $\mathfrak{n}_1^{\mathbb{C}}\left(1\right)$  ,  $\mathbb{C}$  or  $\left(1\right)$  ,  $\mathbb{S}$  at  $\left\|\mathfrak{a}\right\|$  $\Box + 569.$ RUN: 1 32 32 3 k,

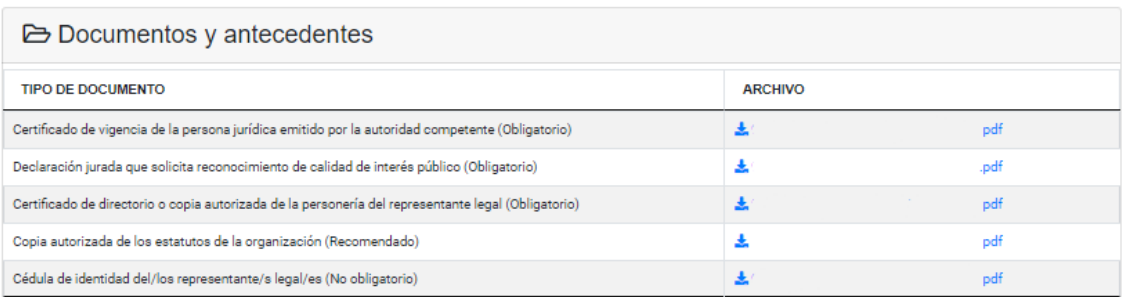

 $\circledR$ 

@msgg.gob.cl

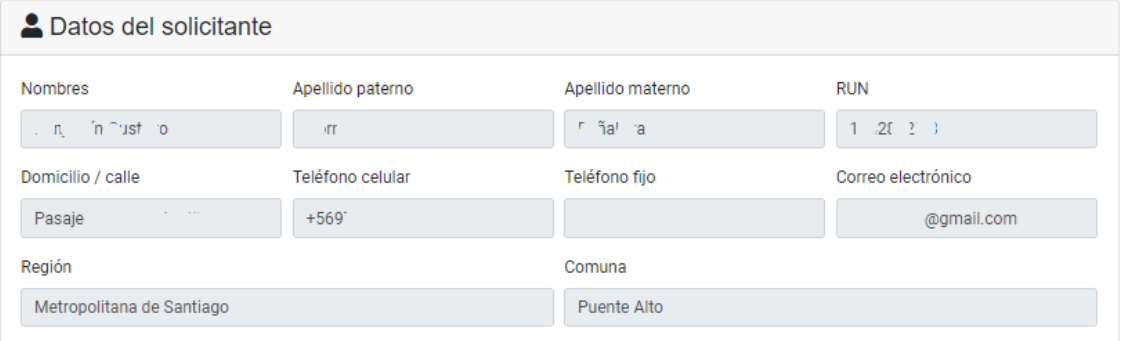

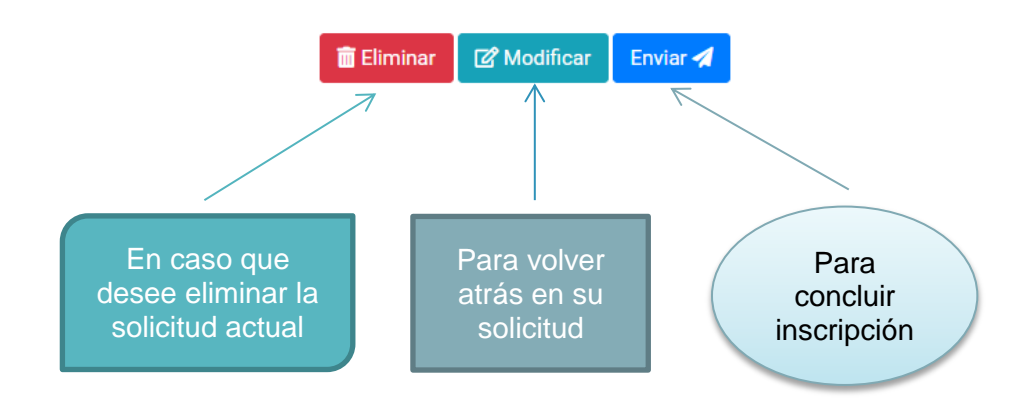

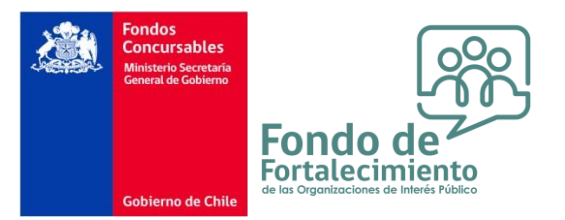

Una vez seleccionada la opción "Enviar" se desplegará una nueva ventana para confirmar el envío de su solicitud de inscripción en el Catastro. En caso que desee finalizar su inscripción, debe seleccionar el botón "Sí, proceder" para completar el registro.

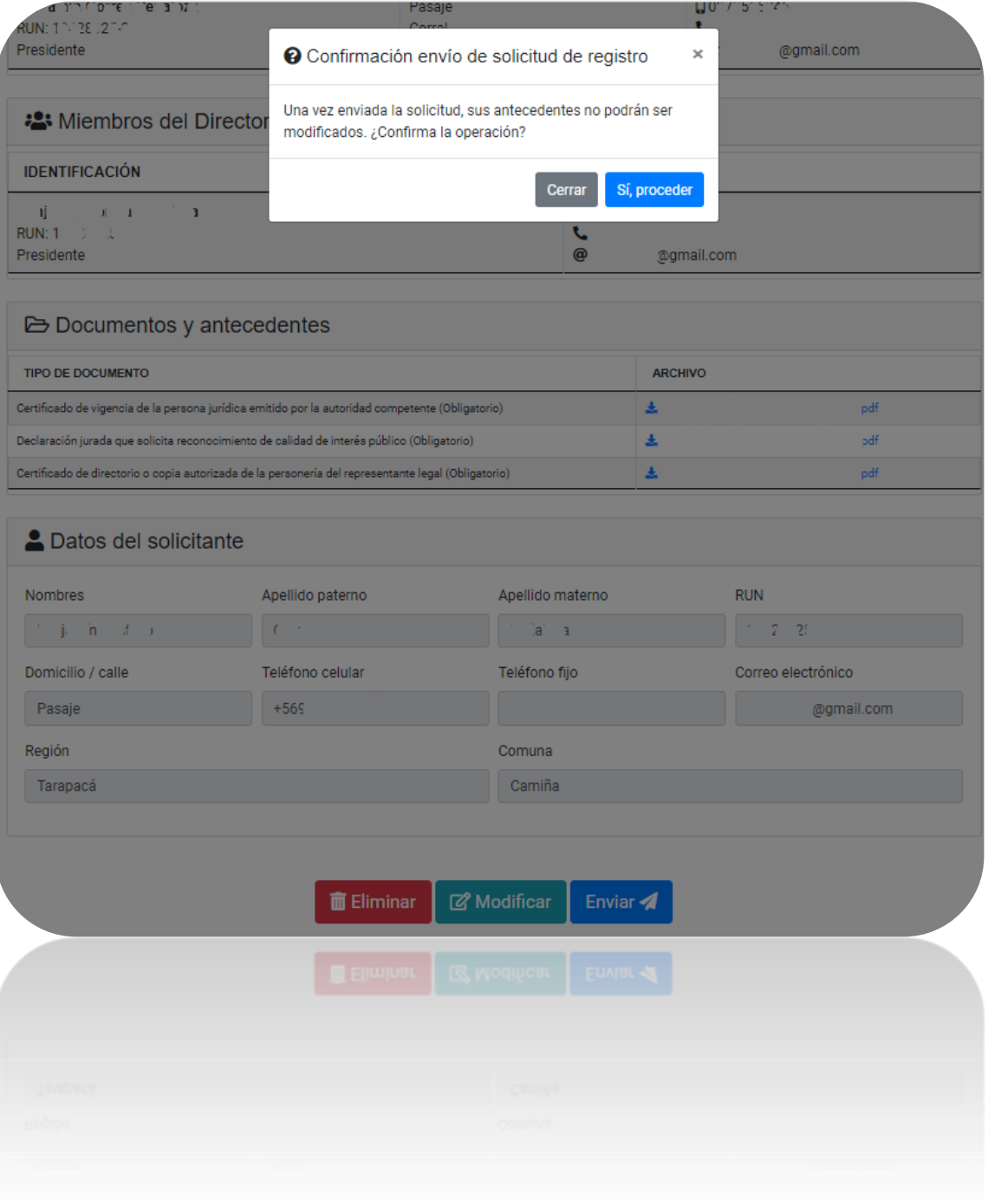

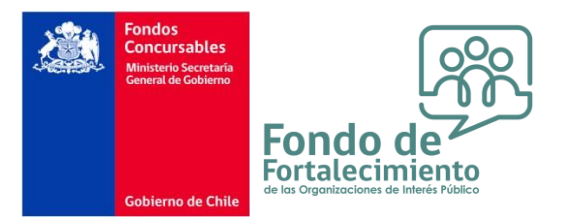

Por último, en caso que se finalice su registro de manera exitosa, se desplegará el siguiente mensaje que confirma su inscripción.

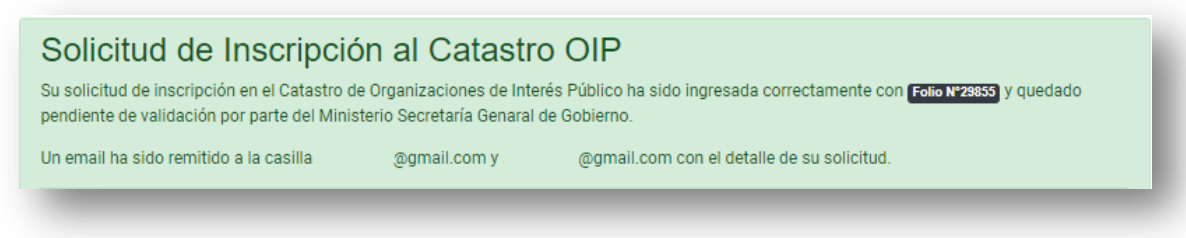

b) Como confirmación de que su solicitud fue ingresada en la plataforma, se le enviará un correo electrónico en donde se le informará el N° de Folio de su inscripción en curso y un resumen de los datos contenidos en ella. Este correo se enviará con copia a la casilla [catastro.oip@msgg.gob.cl](mailto:catastro.oip@msgg.gob.cl) donde usted podrá hacer sus consultas referentes al Catastro.

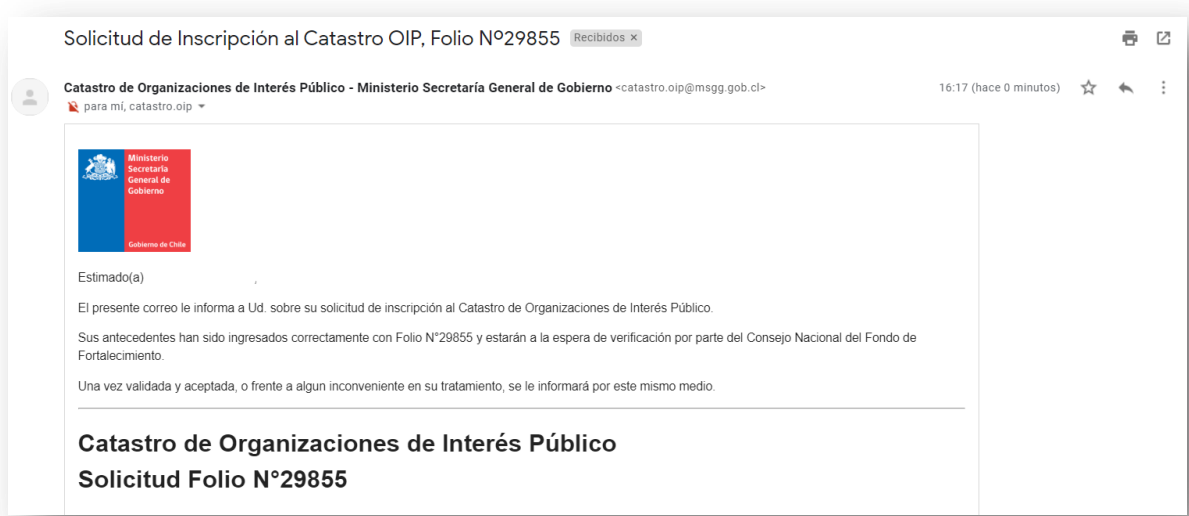

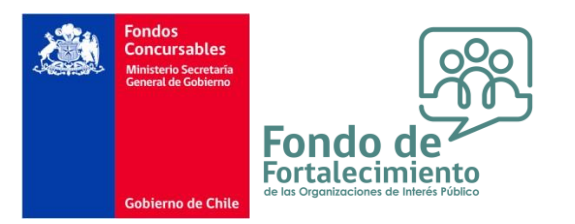

### **CONSIDERACIONES FINALES**

Es obligación que las Organizaciones que quieran participar del Fondo de Fortalecimiento incorporen toda la información necesaria para efectos de encontrarse en el Catastro y ser sujetos de adjudicación de recursos, tras la debida aceptación de su calidad de Interés Público por parte del Consejo Nacional, en los casos señalados en el presente Manual y las normas que rigen la convocatoria.

Asimismo, solo las organizaciones inscritas en el Catastro podrán participar del proceso de elecciones de los Consejos del Fondo de Fortalecimiento, ya sea proponiendo candidatos o emitiendo un voto a los candidatos propuestos.

**IMPORTANTE:** La inscripción al Catastro estará abierta de manera permanente.

Sin embargo, las respuestas del Consejo no son automáticas, se debe esperar a que este sesione y decida sobre las postulaciones que ingresen desde el último consejo vigente**.**